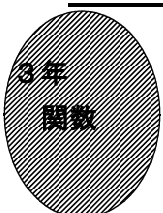

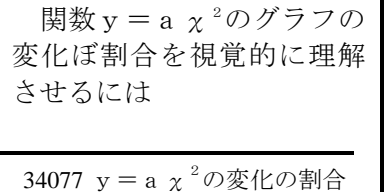

①初期画面

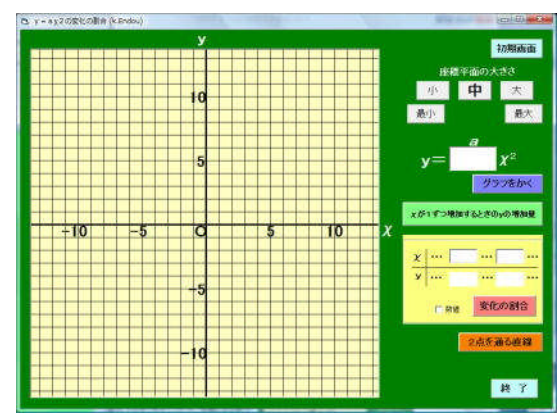

・座標平面の大きさを「最小」から「最大」 まで変更したり,原点の位置を変えたり することができる。

 $\cdot$  y = a  $\chi$ <sup>2</sup>の a の値を入力して, 「グラフ をかく」ボタンをクリックする。

## ②「χが1ずつ増加するときのyの増加量」を クリックすると

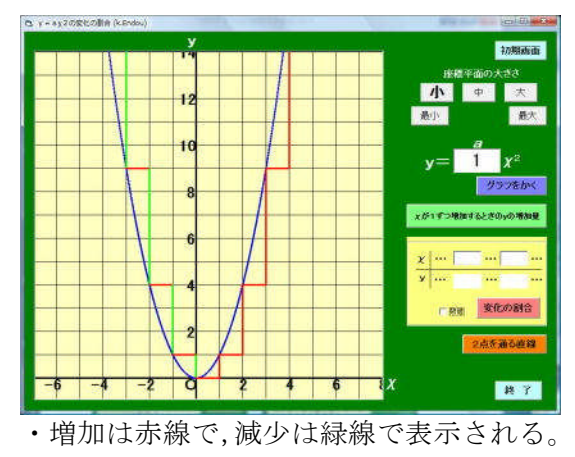

関数y=aχ<sup>2</sup>のグラフを表示させ,χ が1ずつ増加するときのyの増加量や,  $2$ 点間の $x \geq y$ の増加量を, そのグラフ に表示するソフトである。また、その2 点を通る直線も表示できる。

## ③「変化の割合」をクリックしたとき

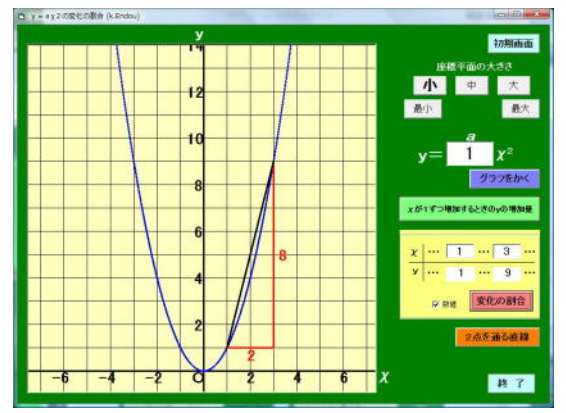

 $\cdot$  2点間の $\chi$ の増加量, yの増加量がグラ フに表示される。□数値のチェックを外 すと,数値は表示されない。

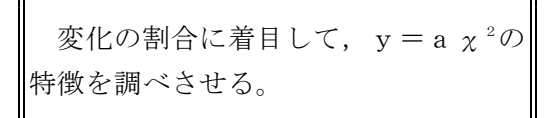

## ◎「2点を通る直線」をクリックすると

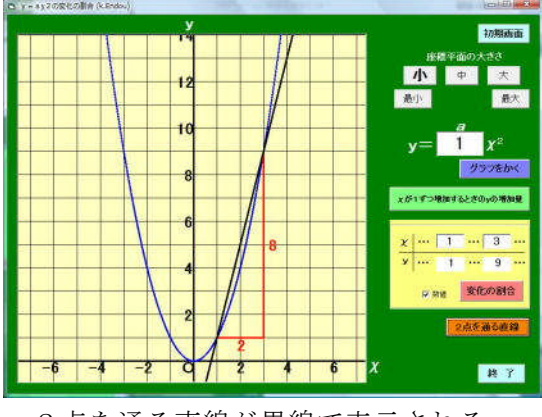

・2点を通る直線が黒線で表示される。

ポイント

いろいろな2点間の変化の割合を調べることで,1次関数の場合とはちがって, 変化の割合が一定ではないことに気づかせたい。